**Barloworld Logistics**

# **MyMarket Interface**

# **Finance Department**

**Carol Bettini**

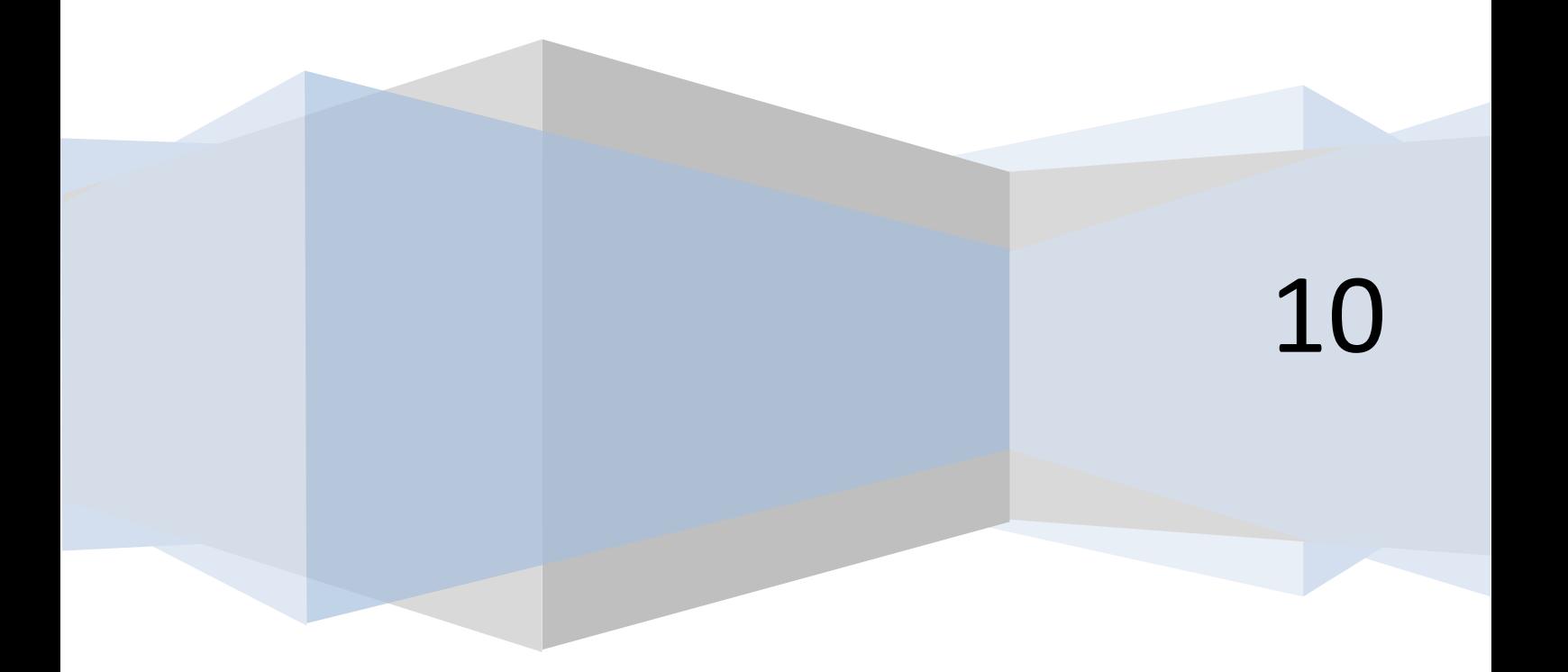

## **Contents**

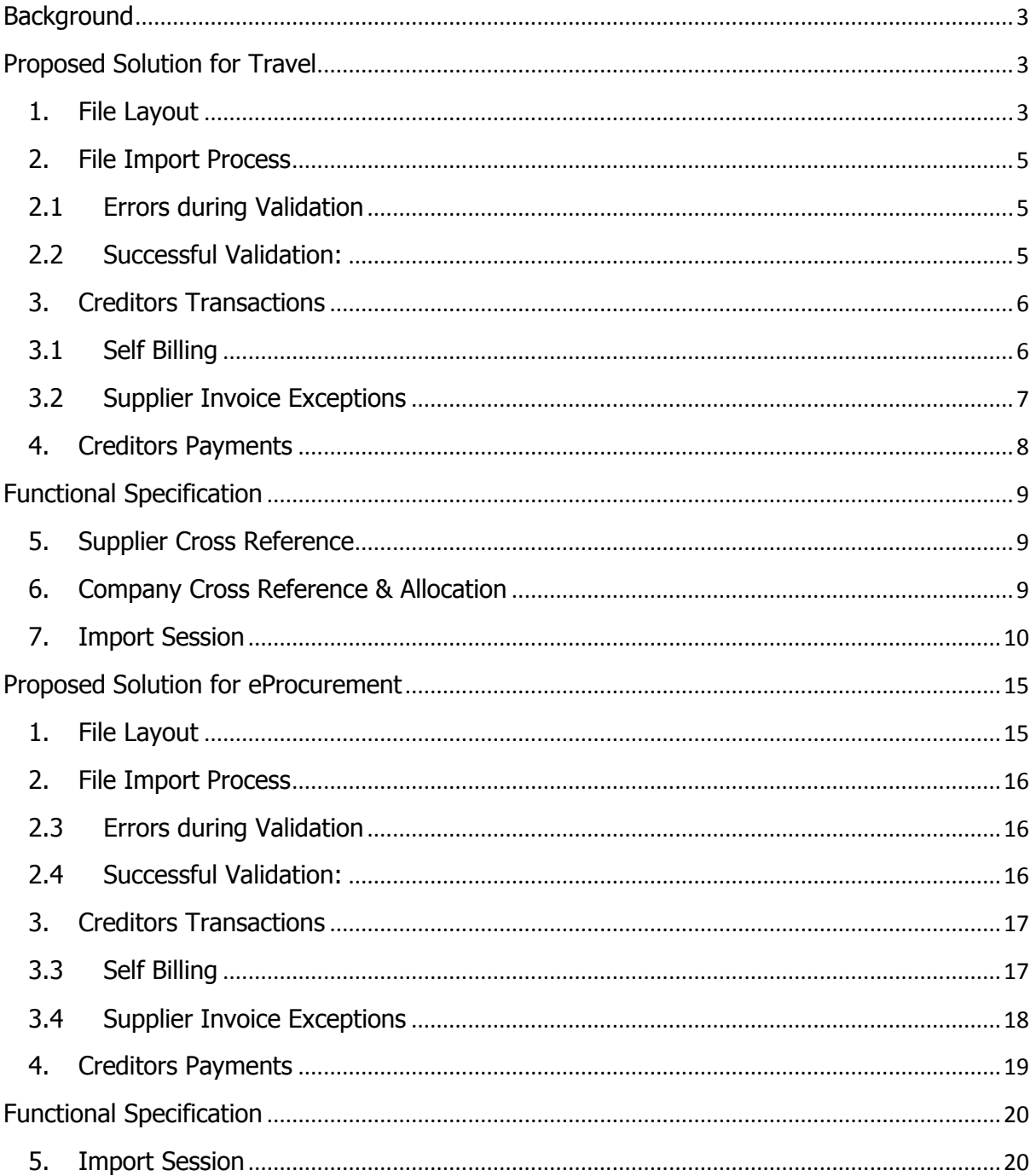

## <span id="page-2-0"></span>**Background**

At present Barloworld make use of the MyMarket portal to procure Accommodation, Flights and Car Hire for the various business units within the organisation. Through the portal a relationship also exists with a Travel Management company, namely CWT, who charge a service fee for assisting with the booking of the above services.

Together with the current relationship, a new relationship for the Electronic Procurement (eProcurement) of goods and services from pre defined suppliers/vendors is being setup. This functionality will allow for users to electronically requisition the procurement of goods or services, obtain the necessary pricing from the portal, and then submit the requisition for electronic approval. Once approved a purchase order will electronically be submitted to the supplier/vendor, who will then supply the required goods or service.

The requirement has therefore been raised by the business to facilitate importing the relevant information supplied by MyMarket into Baan, to assist with the allocation of the expenses, and the payment of the various third parties involved with the delivery of the goods or services.

### <span id="page-2-1"></span>**Proposed Solution for Travel**

#### <span id="page-2-2"></span>**1. File Layout**

The current file supplied by MyMarket will need to be modified to supply the following information:

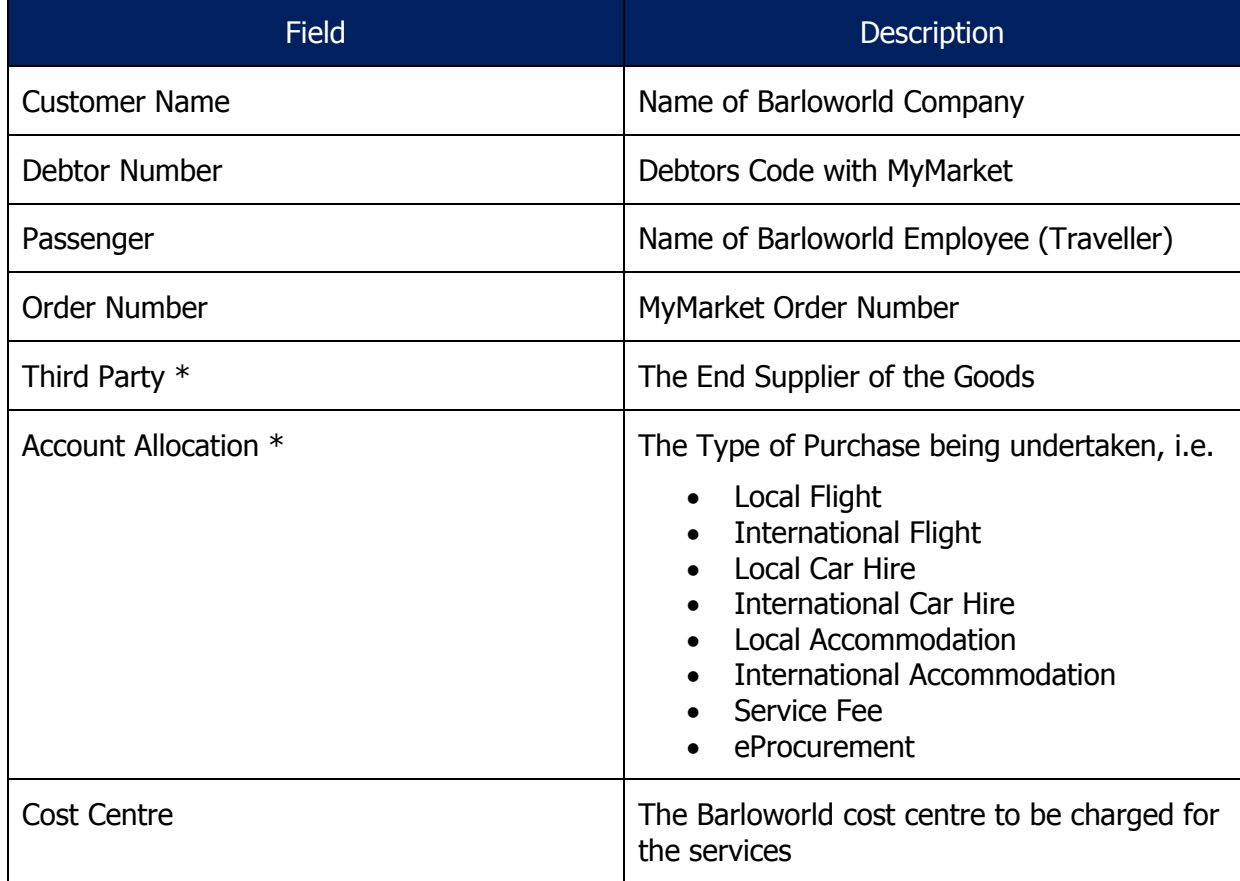

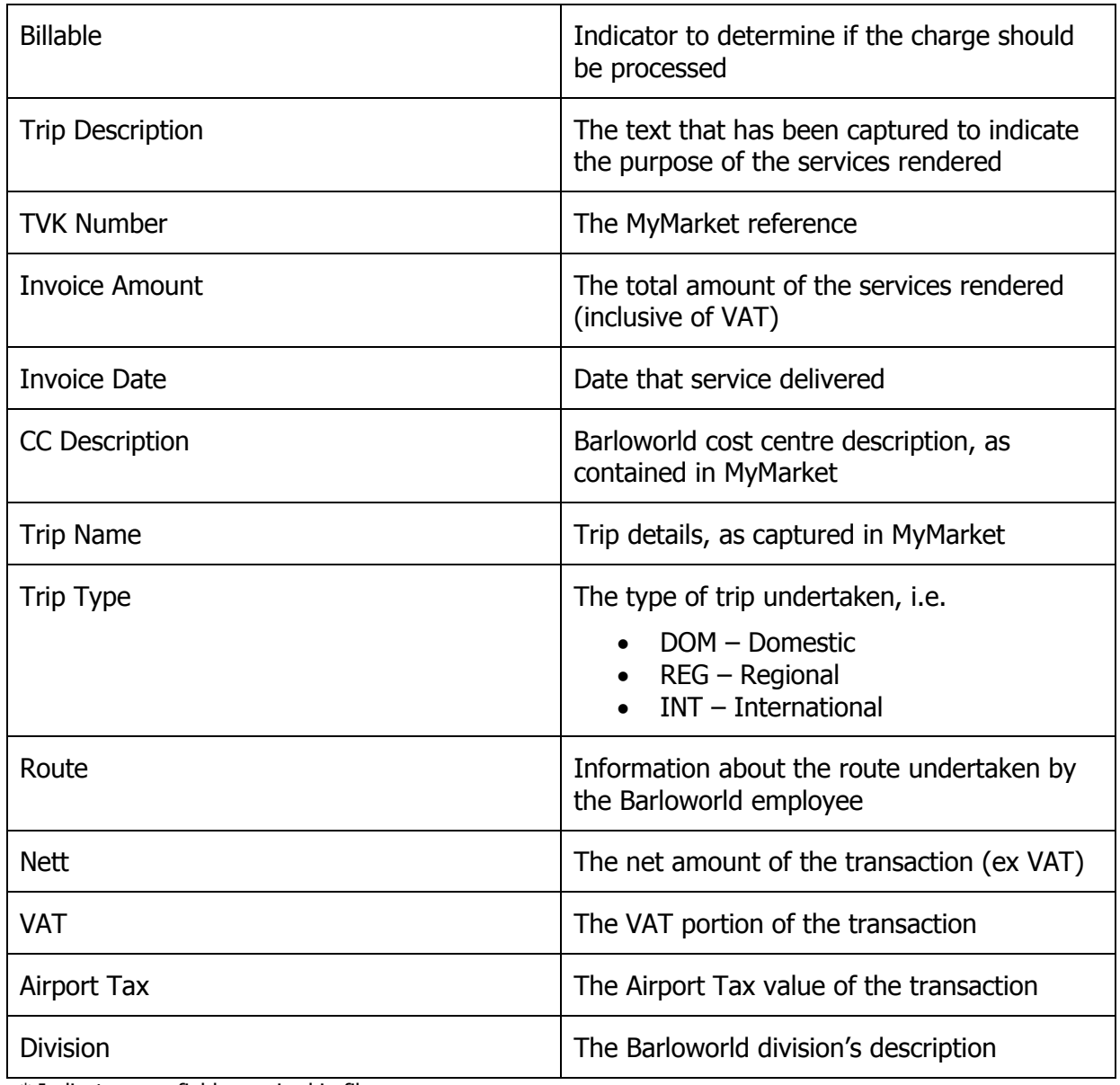

\* Indicates new fields required in file

#### <span id="page-4-0"></span>**2. File Import Process**

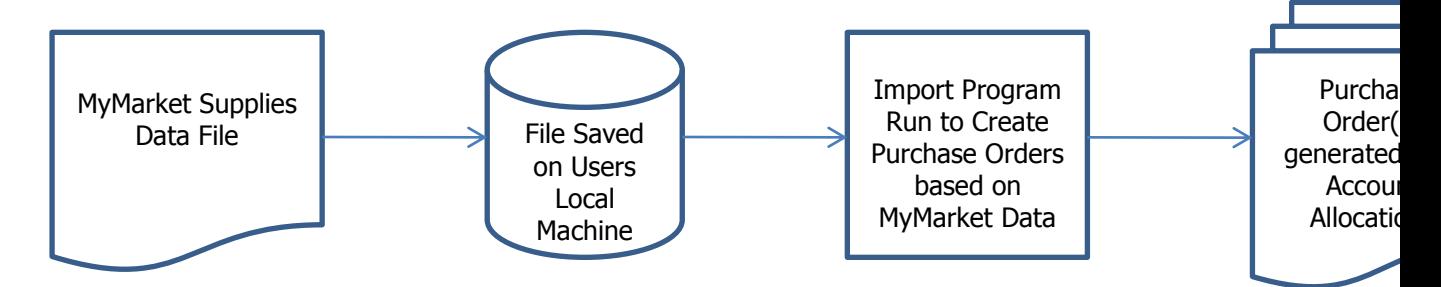

The file will be obtained from MyMarket in the specified format, and will then be saved on the user's local machine, i.e. the c:\ drive.

The user will then open a new session which will have an option to validate the data contained in the file to determine if there are any potential errors.

#### <span id="page-4-1"></span>**2.1 Errors during Validation**

If errors are encountered during validation a report will be generated indicating the line number which has a problem, as well as what the issue is.

These transactions will need to be rectified before the file is imported. Therefore the import is based on all lines being successfully validated; if one line is erroneous then none of the lines are imported.

This measure is put in place, so as to avoid a duplicate upload of the same data, as one could forget to remove already processed lines out of a file, once the errors are rectified.

#### <span id="page-4-2"></span>**2.2 Successful Validation:**

Once the validation is successful the user will then import the file into the system, with the following actions occurring:

- Purchase order(s) generated per supplier of the service
- Purchase order(s) receipted to initiate the allocation of the expense to the relevant ledger account and dimension combinations, and the generation of the accrual in the Order Receipt/GRINYA account:

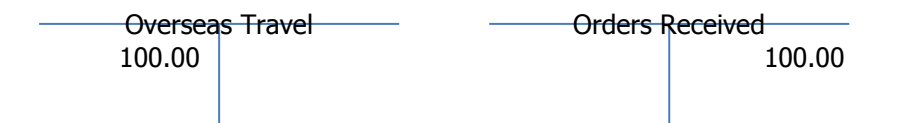

Please note that this transaction will not have any VAT implications, and the Packslip field will be filled with the MyMarket Order number.

#### <span id="page-5-0"></span>**3. Creditors Transactions**

#### <span id="page-5-1"></span>**3.1 Self Billing**

For self billing the supplier master will be configured to indicate that self billing will be applicable for the specified supplier:

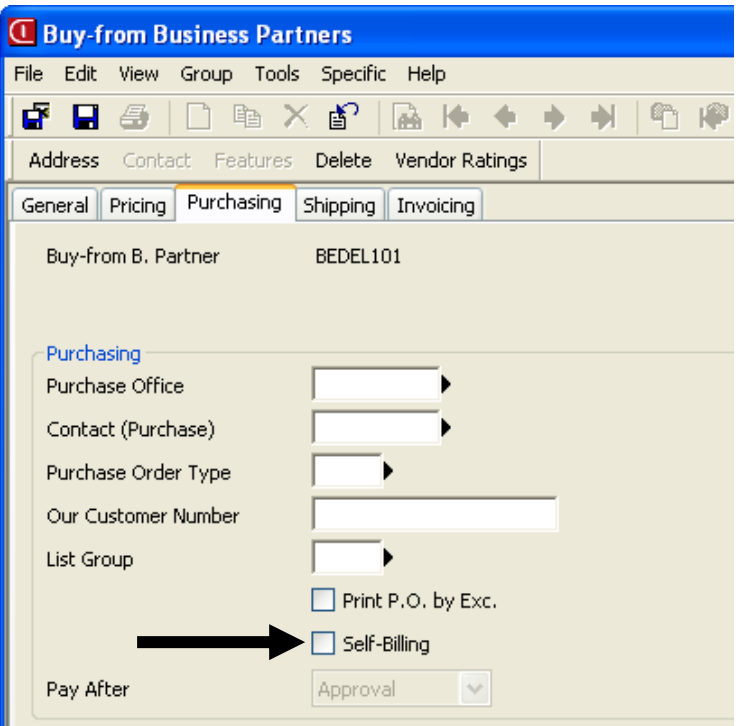

The user will then run the Generate Self Billed Purchase Invoices session:

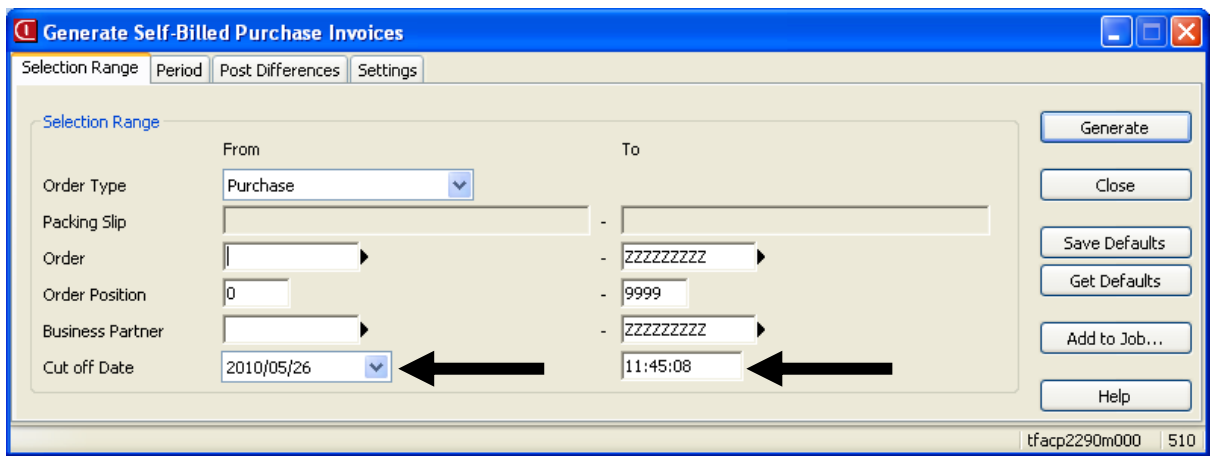

Whereby the system will then generate system invoices for the purchase orders that have been receipted up until the specified Cut Off Date and time.

This process will therefore generate the following transactions:

 Acknowledge the invoice against the creditor's account, with the necessary updates to VAT Input, and the acknowledgement of the registration of the invoice

• Approve the invoice for payment, which will then transfer the acknowledgement of the registration of the invoice to the order receipt account, to clear out the accrual created during the purchase order receipt process

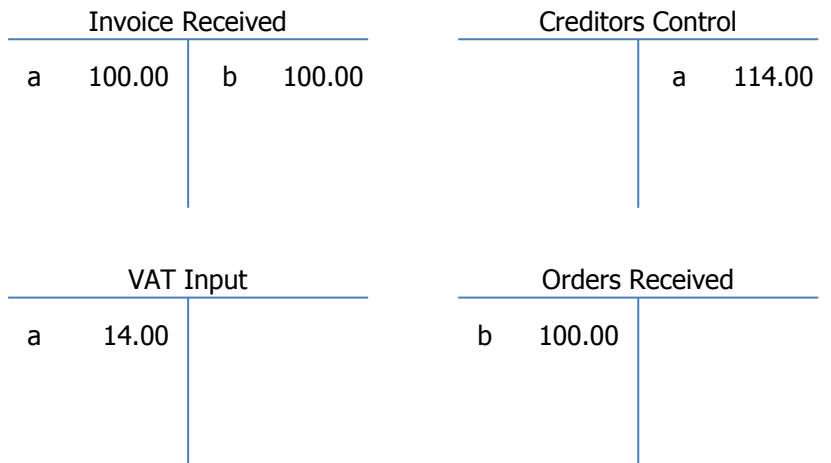

#### <span id="page-6-0"></span>**3.2 Supplier Invoice Exceptions**

There are going to be instances where a supplier's invoice does not match up with what has gone through MyMarket, these instances will need to be investigate to determine why there are differences, and then the necessary corrective action needs to be taken, i.e. if the costs are valid, a sundry invoice needs to be processed against the suppliers account and allocated to the necessary account and dimensions:

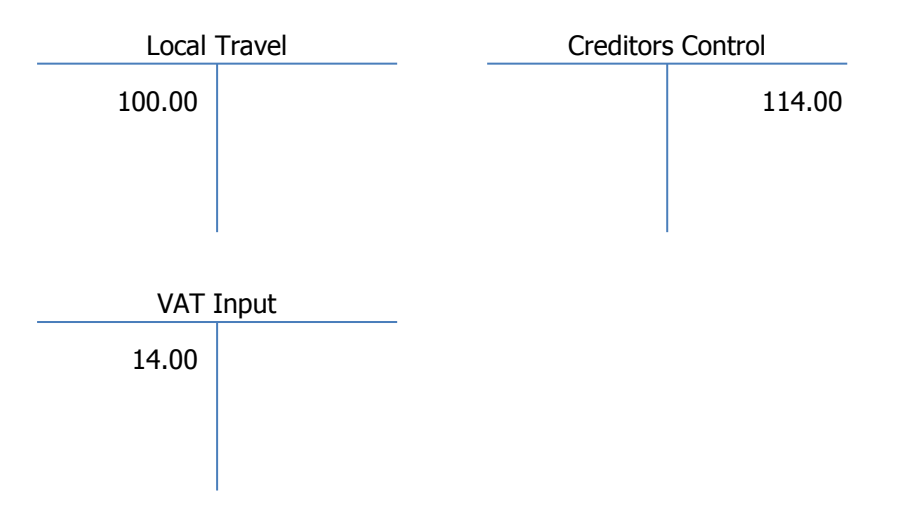

If the charge is not valid, a query needs to be logged with the supplier, with an indication that the amount will not be paid.

#### <span id="page-7-0"></span>**4. Creditors Payments**

Open up Open Entries of the relevant supplier, and make sure the supplier's invoice number is equal the actual invoice number.

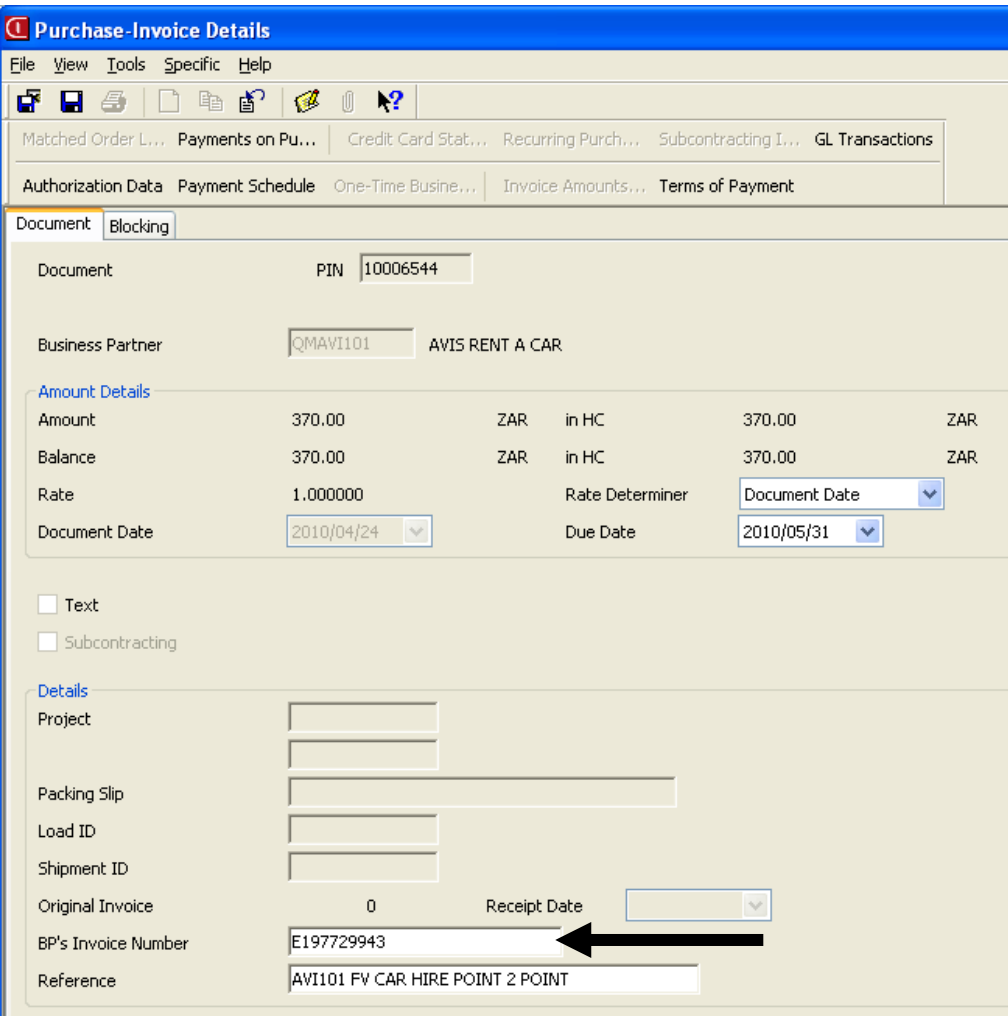

During this update process the user will need to validate that the VAT amount reflected against the Self Billed invoice(s) is equal to the VAT amount on the actual invoice. If differences are found, a manual journal needs to be processed to bring the VAT amount in line with what is actually on the invoice. This journal will refer to the suppliers invoice number with an indication that VAT is being rectified, e.g. VAT differs by R2.00 in that the invoice is higher than the VAT on the Self Billed invoice:

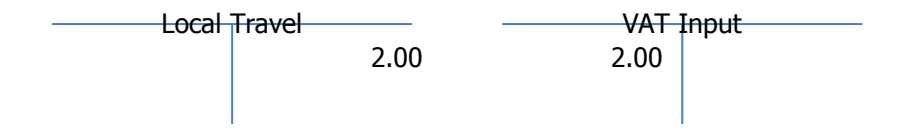

Once the necessary updates have been done the user will then follow the standard select invoices for payment procedure, with the necessary reconciliation to the supplier's statement.

# <span id="page-8-0"></span>**Functional Specification**

#### <span id="page-8-1"></span>**5. Supplier Cross Reference**

The MyMarket supplier code will be captured in a new table with a link to the Baan supplier code. This cross reference table will be used during the import of the MyMarket file to determine the supplier code to be used on the purchase order.

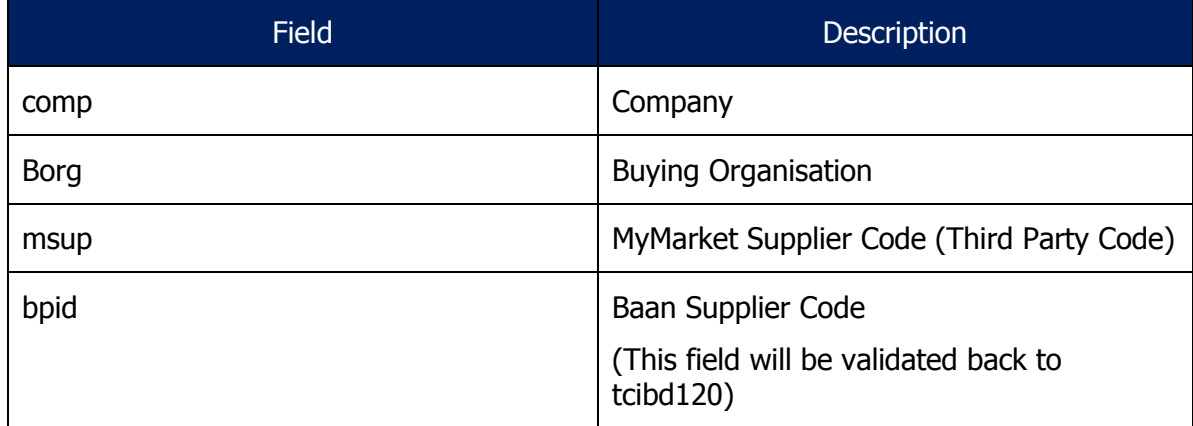

A session will also be created to facilitate a user maintaining this to facilitate future changes or additions to the MyMarket relationships.

#### <span id="page-8-2"></span>**6. Company Cross Reference & Allocation**

The MyMarket company code will be captured in a new table with a link to the Baan company, account and where necessary the relevant dimension codes. This cross reference table will be used during the import of the MyMarket file to determine the company in which to import the data.

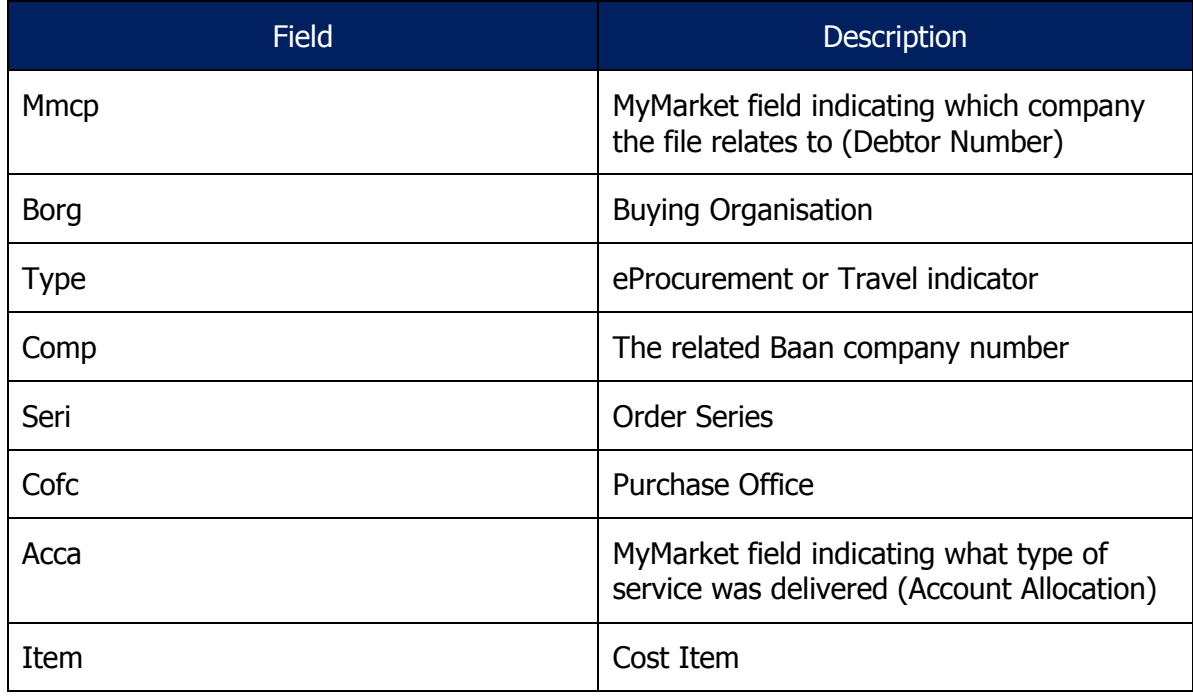

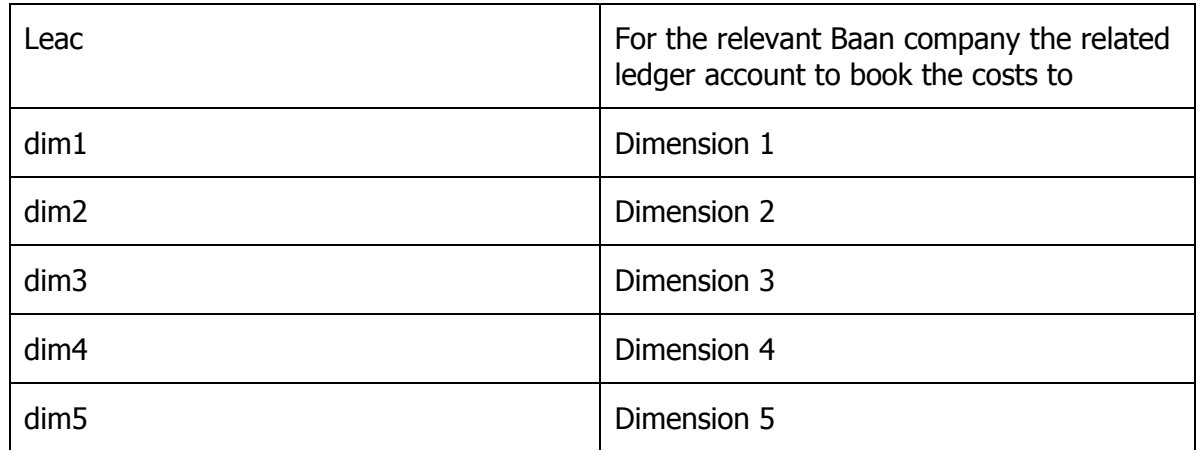

A session will be created to facilitate the users updating the necessary information.

#### <span id="page-9-0"></span>**7. Import Session**

A new session will be created to facilitate the user importing the MyMarket file into the system

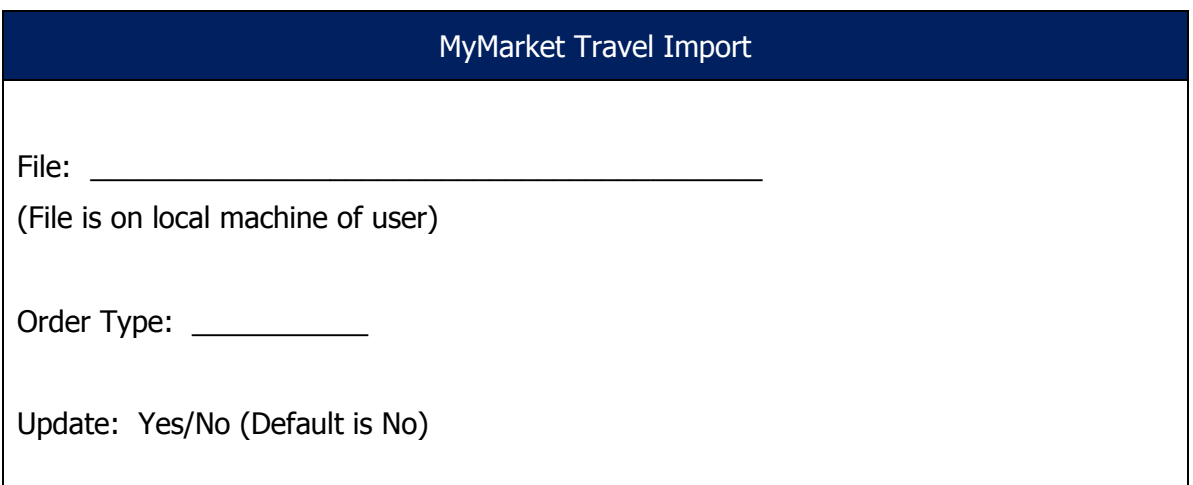

The user will have the option to import the data, or just verify that the data is correct. If the Update field is set to **No** the system will just read the file to determine if there are any issues with the data contained in the file, i.e. there is a new company number, and the master data does not indicate where to place the data, or there is a new cost centre, and again the master data does not indicate where to place the transaction. If the users selects **Yes** the session will import the data contained into the file into a new MyMarket table in Baan:

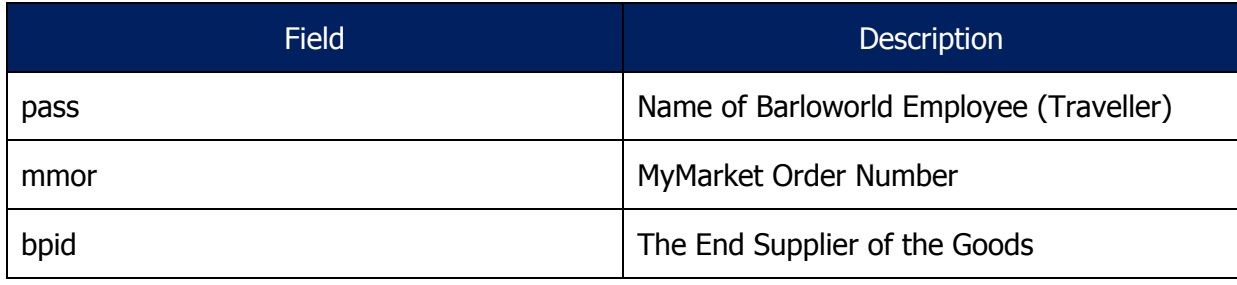

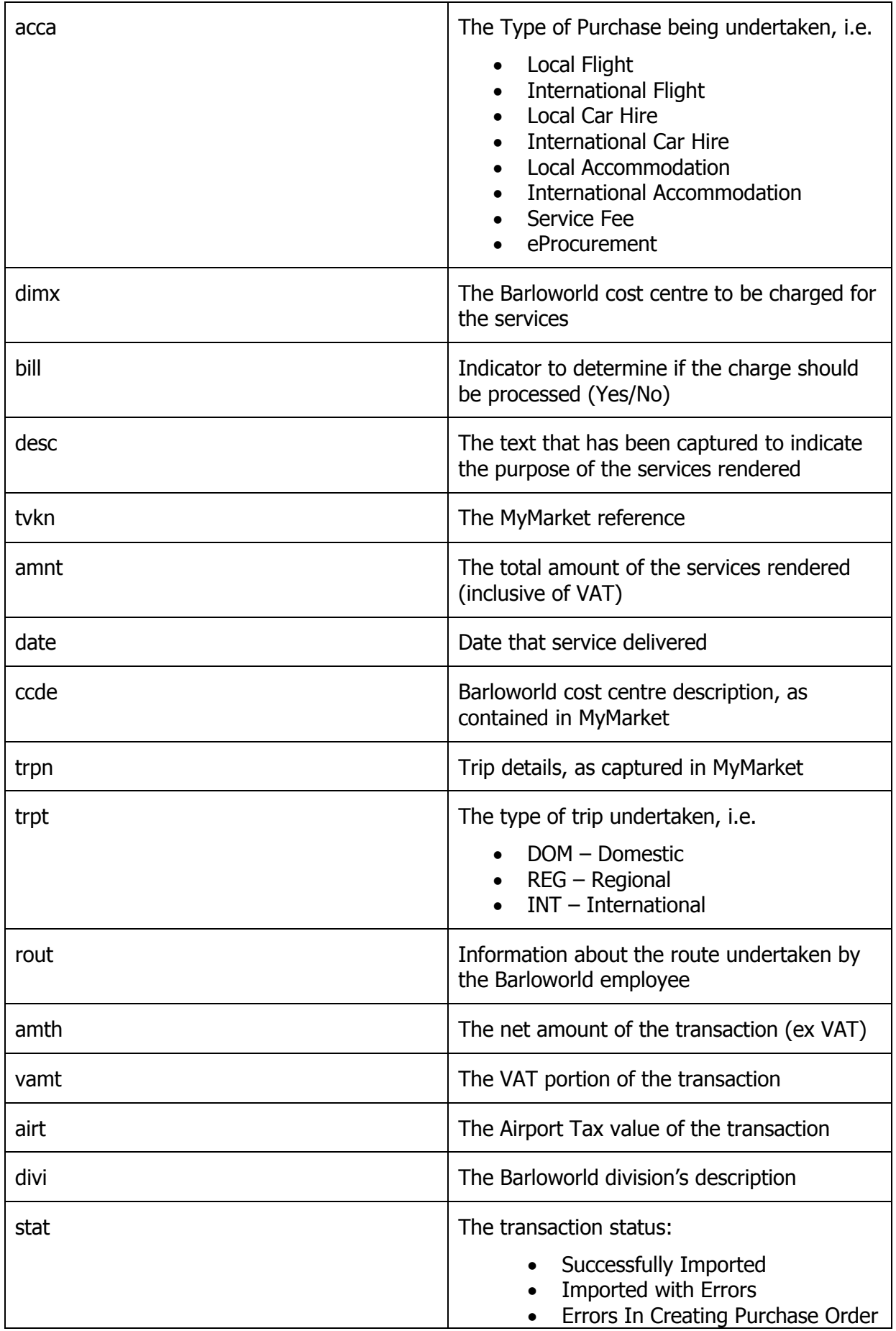

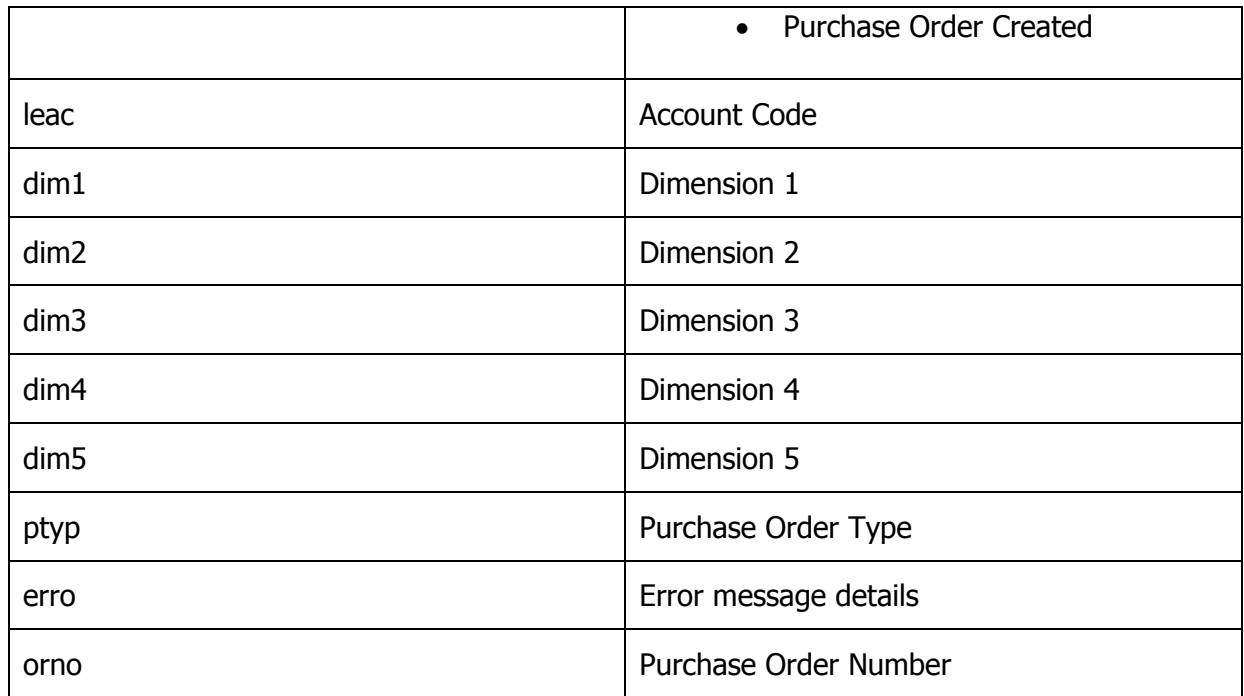

The import process will additionally insert the relevant ledger codes with the related dimension combinations, the business partner code to be used on the purchase order, and a review session will be created where the user will be able to view all records with a status of Successfully Imported, Imported with Errors or Errors in Creating Purchase Order. The user will not be able to modify certain fields, but will be able to modify the ledger account code, and related dimension combinations. Any changes will be logged with the user's login code and date and time, through the use of standard auditing on the new table.

Example of session the user will make use of:

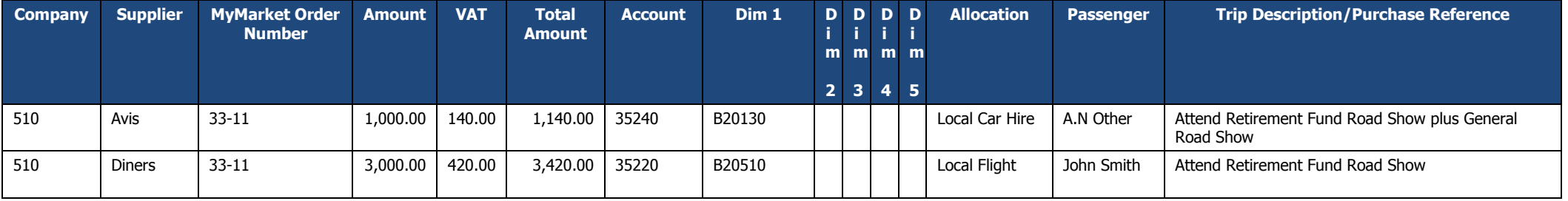

Provided all the data is setup correctly there should be no transactions without any allocations, but just in case a new allocation is done in MyMarket before the master data is updated the necessary allocations can be inserted, and once the user is happy that all the data is correctly assigned, they can then process the data through and generate the purchase orders.

When the user opts to generate the purchase order the following information is taken from the MyMarket table(s) and transferred over to the purchase order:

- Supplier is the Business Partner to be used on the purchase order
- MyMarket Order Number is to be placed in the Buy-From BP Order No field on the purchase order
- Order Type
- Purchase Office (BORG in MyMarket)
- Order Series
- $\bullet$  Item
- Amount
- The following information will be combined and inserted as the text related to the specific transaction:
	- o Passenger
	- o Trip Description
	- o TVK Number
	- o Trip Name

Once the purchase order has been generated the order number will be written back to the MyMarket table as a cross reference.

The creation process will therefore complete the following steps:

- Create the purchase order
- Provided the purchase order type is a **Collect Order**, the receipting of the order will be done, with the packslip number being set to be equal to the MyMarket Order Number

# <span id="page-14-0"></span>**Proposed Solution for eProcurement**

# <span id="page-14-1"></span>**1. File Layout**

An file will be supplied with the current information:

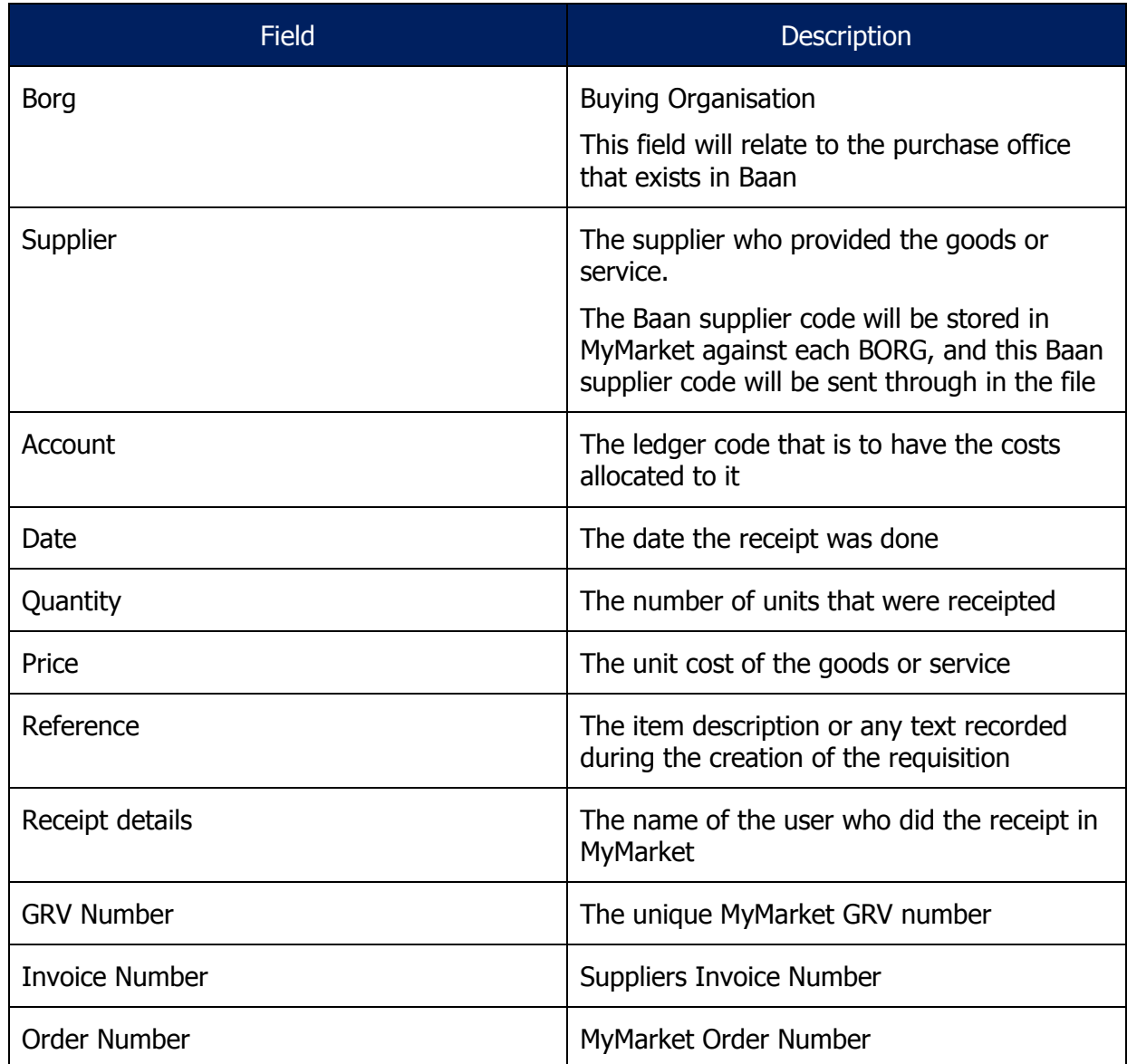

#### <span id="page-15-0"></span>**2. File Import Process**

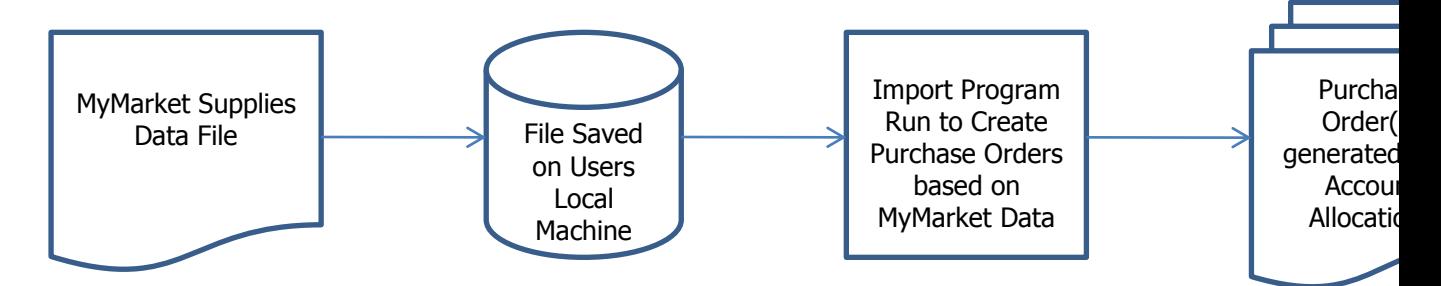

The file will be obtained from MyMarket in the specified format and with the necessary date and time stamp, and will then be saved on the user's local machine, i.e. the c:\ drive.

The user will then open a new session which will have an option to validate the data contained in the file to determine if there are any potential errors.

#### <span id="page-15-1"></span>**2.3 Errors during Validation**

If errors are encountered during validation a report will be generated indicating the line number which has a problem, as well as what the issue is.

These transactions will need to be rectified before the file is imported. Therefore the import is based on all lines being successfully validated; if one line is erroneous then none of the lines are imported.

This measure is put in place, so as to avoid a duplicate upload of the same data, as one could forget to remove already processed lines out of a file, once the errors are rectified.

#### <span id="page-15-2"></span>**2.4 Successful Validation:**

Once the validation is successful the user will then import the file into the system, with the following actions occurring:

- Purchase order(s) generated per supplier of the service
- Purchase order(s) receipted to initiate the allocation of the expense to the relevant ledger account and dimension combinations, and the generation of the accrual in the Order Receipt/GRINYA account:

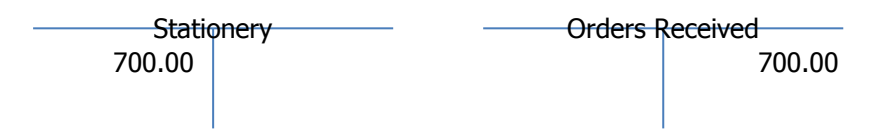

Please note that this transaction will not have any VAT implications, and the Packslip field will be filled with the MyMarket Invoice number.

#### <span id="page-16-0"></span>**3. Creditors Transactions**

#### <span id="page-16-1"></span>**3.3 Self Billing**

With the use of self billing the supplier master will be configured to indicate that self billing will be applicable for the specified supplier:

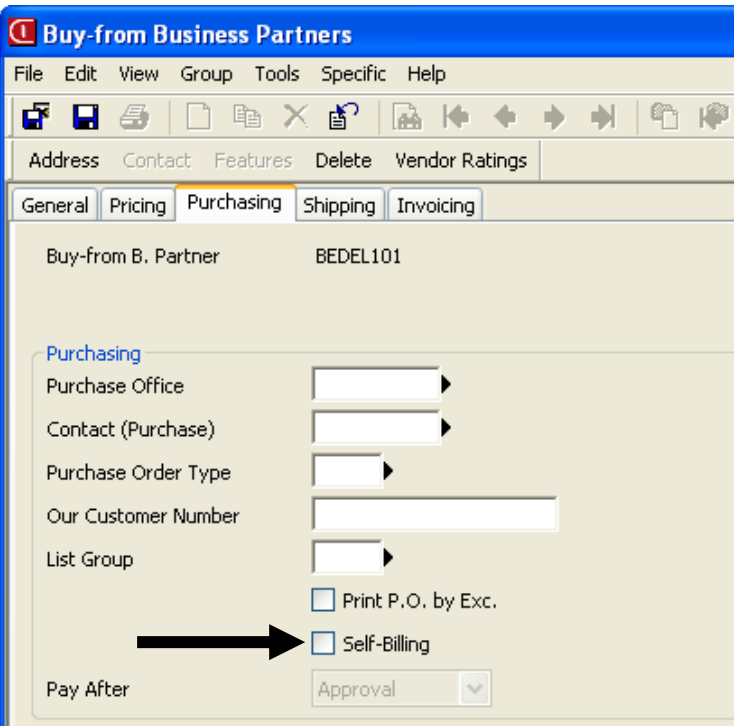

The user will then run the Generate Self Billed Purchase Invoices session:

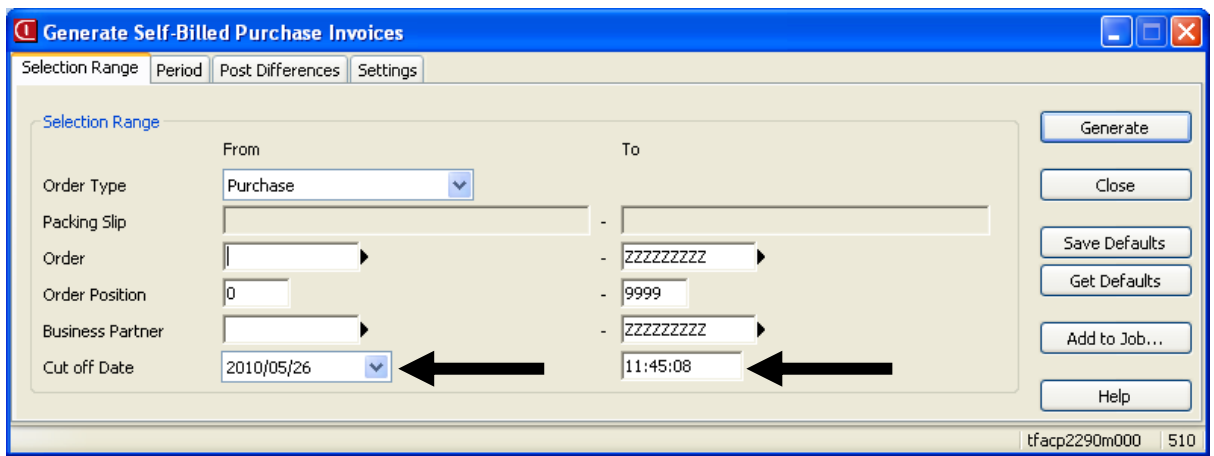

Whereby the system will then generate system invoices for the purchase orders that have been receipted up until the specified Cut Off Date and time.

This process will therefore generate the following transactions:

 Acknowledge the invoice against the creditor's account, with the necessary updates to VAT Input, and the acknowledgement of the registration of the invoice

- The Packslip Number will be entered as the supplier's invoice number
- Approve the invoice for payment, which will then transfer the acknowledgement of the registration of the invoice to the order receipt account, to clear out the accrual created during the purchase order receipt process

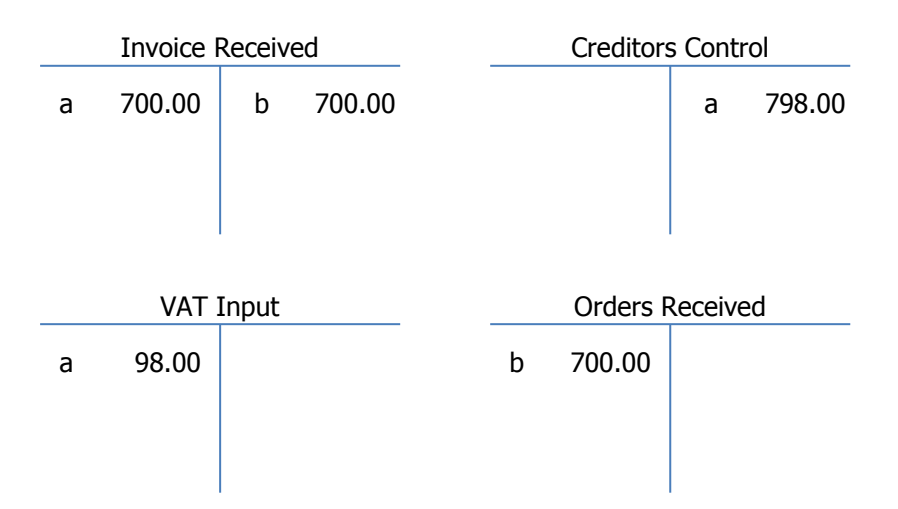

#### <span id="page-17-0"></span>**3.4 Supplier Invoice Exceptions**

There are going to be instances where a supplier's invoice does not match up with what has gone through MyMarket, these instances will need to be investigate to determine why there are differences, and then the necessary corrective action needs to be taken, i.e. if the costs are valid, a sundry invoice needs to be processed against the suppliers account and allocated to the necessary account and dimensions:

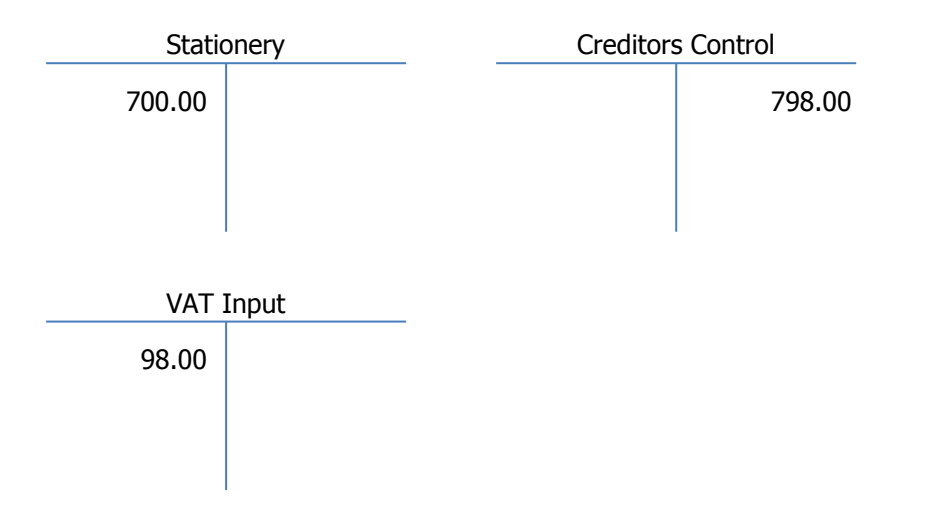

If the charge is not valid, a query needs to be logged with the supplier, with an indication that the amount will not be paid.

#### <span id="page-18-0"></span>**4. Creditors Payments**

A reconciliation will be done for the supplier to make sure the suppliers invoice numbers are the same, and that the VAT against the suppliers system invoice is the same.

The user will therefore need to validate that the VAT amount reflected against the Self Billed invoice(s) is equal to the VAT amount on the actual invoice. If differences are found, a manual journal needs to be processed to bring the VAT amount in line with what is actually on the invoice. This journal will refer to the suppliers invoice number with an indication that VAT is being rectified, e.g. VAT differs by R10.00 in that the invoice is higher than the VAT on the Self Billed invoice:

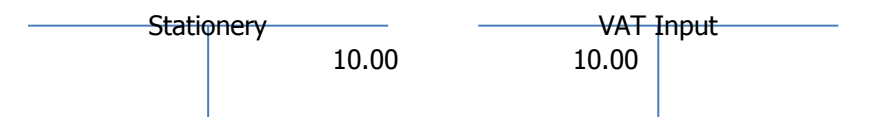

Once the necessary updates have been done the user will then follow the standard select invoices for payment procedure, with the necessary reconciliation to the supplier's statement.

# <span id="page-19-0"></span>**Functional Specification**

# <span id="page-19-1"></span>**5. Import Session**

A new session will be created to facilitate the user importing the MyMarket file into the system

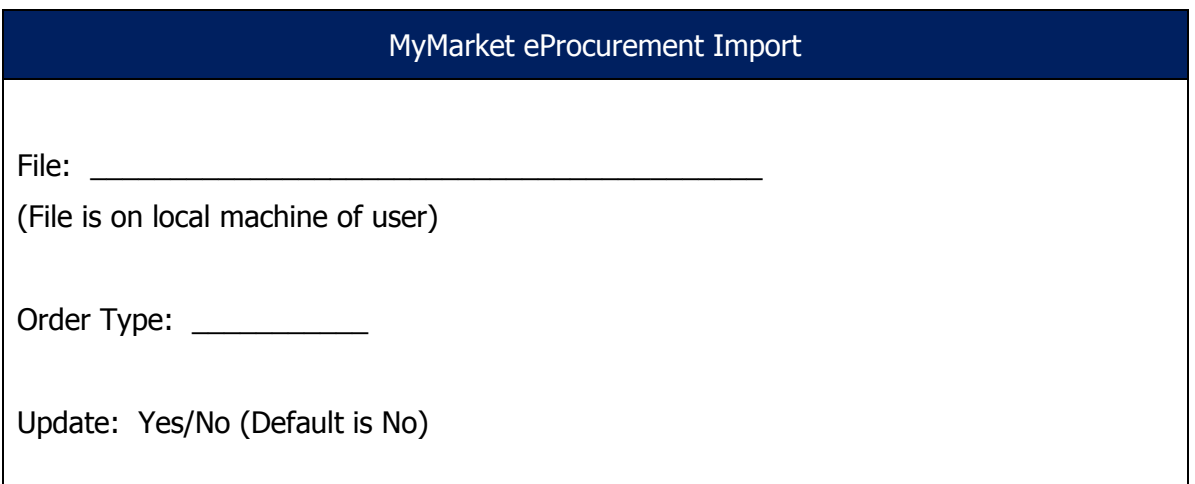

The user will have the option to import the data, or just verify that the data is correct. If the Update field is set to **No** the system will just read the file to determine if there are any issues with the data contained in the file, i.e. is a ledger account blocked, does the purchase office exist. If the users selects **Yes** the session will import the data contained into the file into a new MyMarket table in Baan:

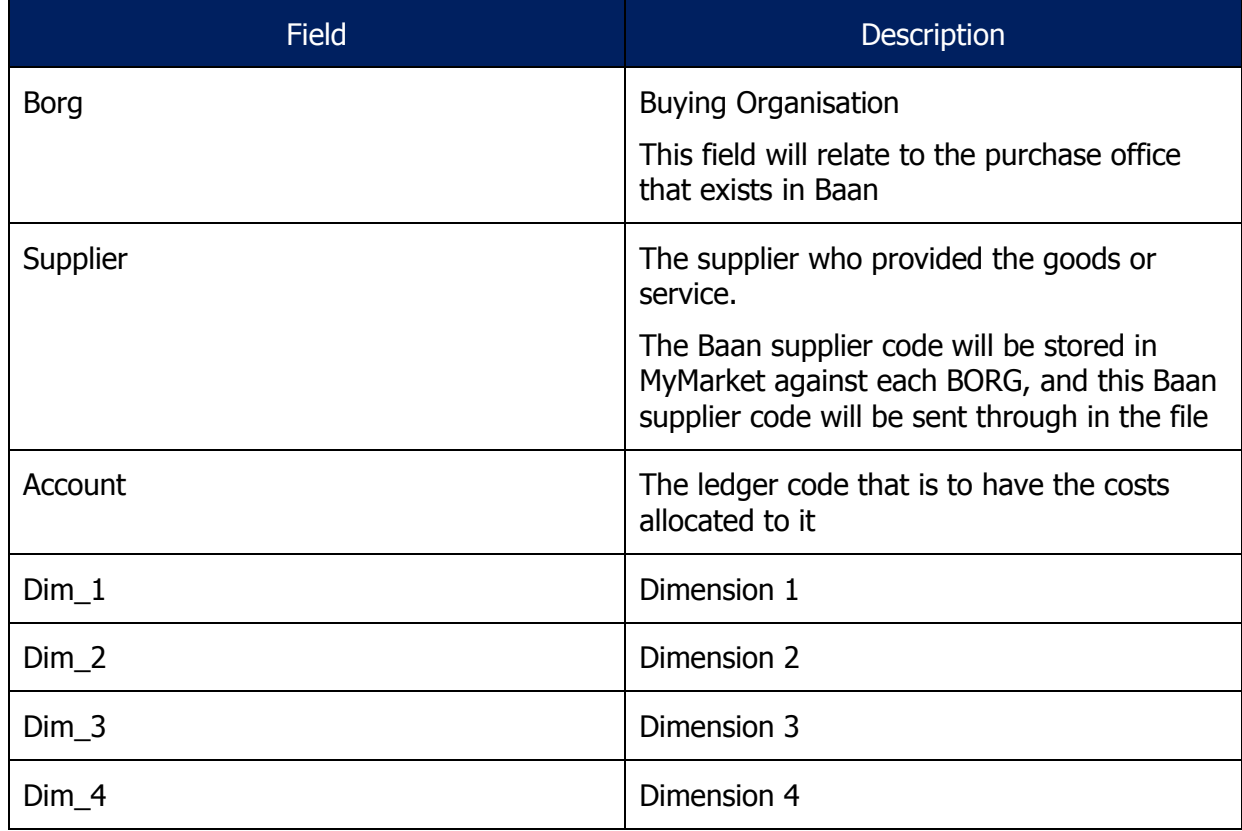

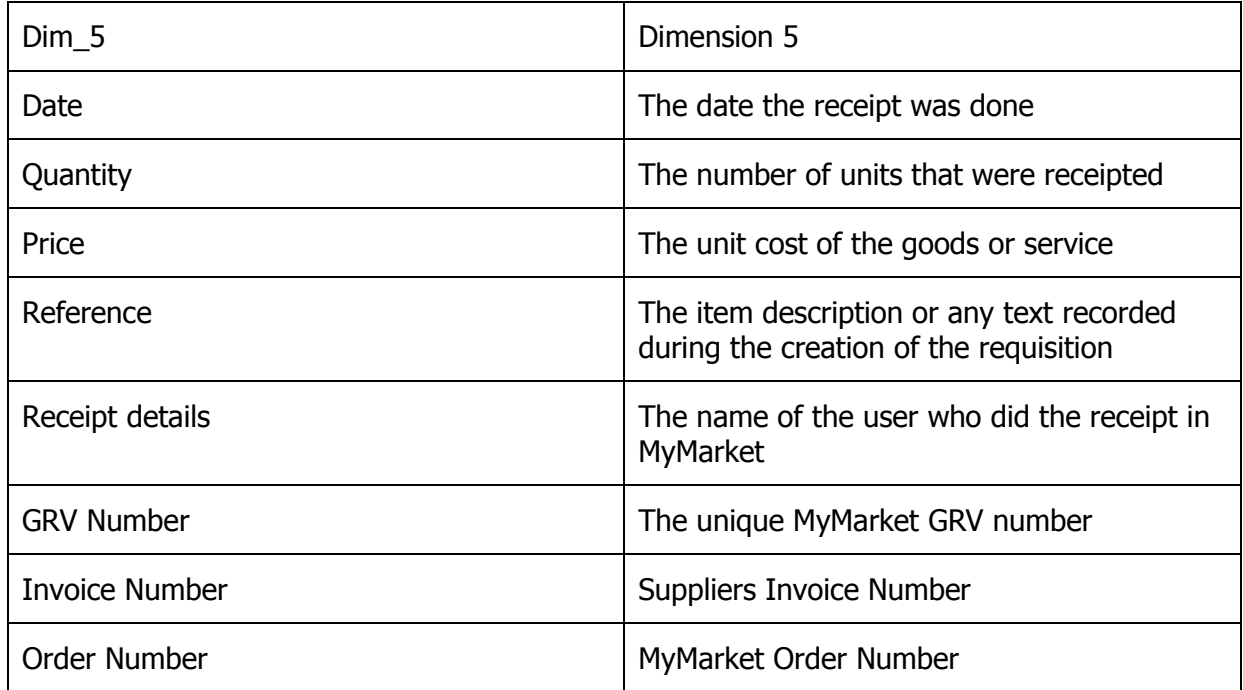

The import process will additionally insert the relevant dimension combinations as setup in integration. A review session will be created where the user will be able to view all records with a status of Successfully Imported, Imported with Errors or Errors in Creating Purchase Order. The user will not be able to modify certain fields, but will be able to modify the ledger account code, and related dimension combinations. Any changes will be logged with the user's login code and date and time, through the use of standard auditing on the new table.

Example of session the user will make use of:

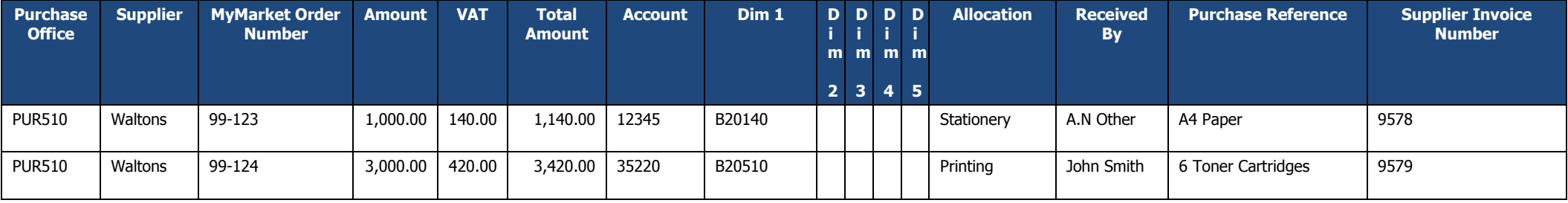

Provided all the data is setup correctly there should be no transactions without any allocations, but just in case a new allocation is done in MyMarket before the master data is updated the necessary allocations can be inserted, and once the user is happy that all the data is correctly assigned, they can then process the data through and generate the purchase orders.

When the user opts to generate the purchase order the following information is taken from the MyMarket table(s) and transferred over to the purchase order:

- Supplier is the Business Partner to be used on the purchase order
- MyMarket Order Number is to be placed in the Buy-From BP Order No field on the purchase order
- Order Type
- Purchase Office (BORG in MyMarket)
- Order Series
- $\bullet$  Item
- Amount
- The following information will be combined and inserted as the text related to the specific transaction:
	- o Purchase Reference
	- o Received By
	- o Receipt Date
	- o MyMarket GRV Number

Once the purchase order has been generated the order number will be written back to the MyMarket table as a cross reference.

The creation process will therefore complete the following steps:

- Create the purchase order
- Provided the purchase order type is a **Collect Order**, the receipting of the order will be done, with the packslip number being set to be equal to the MyMarket Order Number